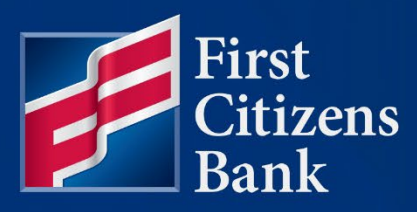

### **COMMERCIAL ADVANTAGE**

# **Create an International Wire Payment Quick Reference Guide**

Published 7/3/2023 Member FDIC

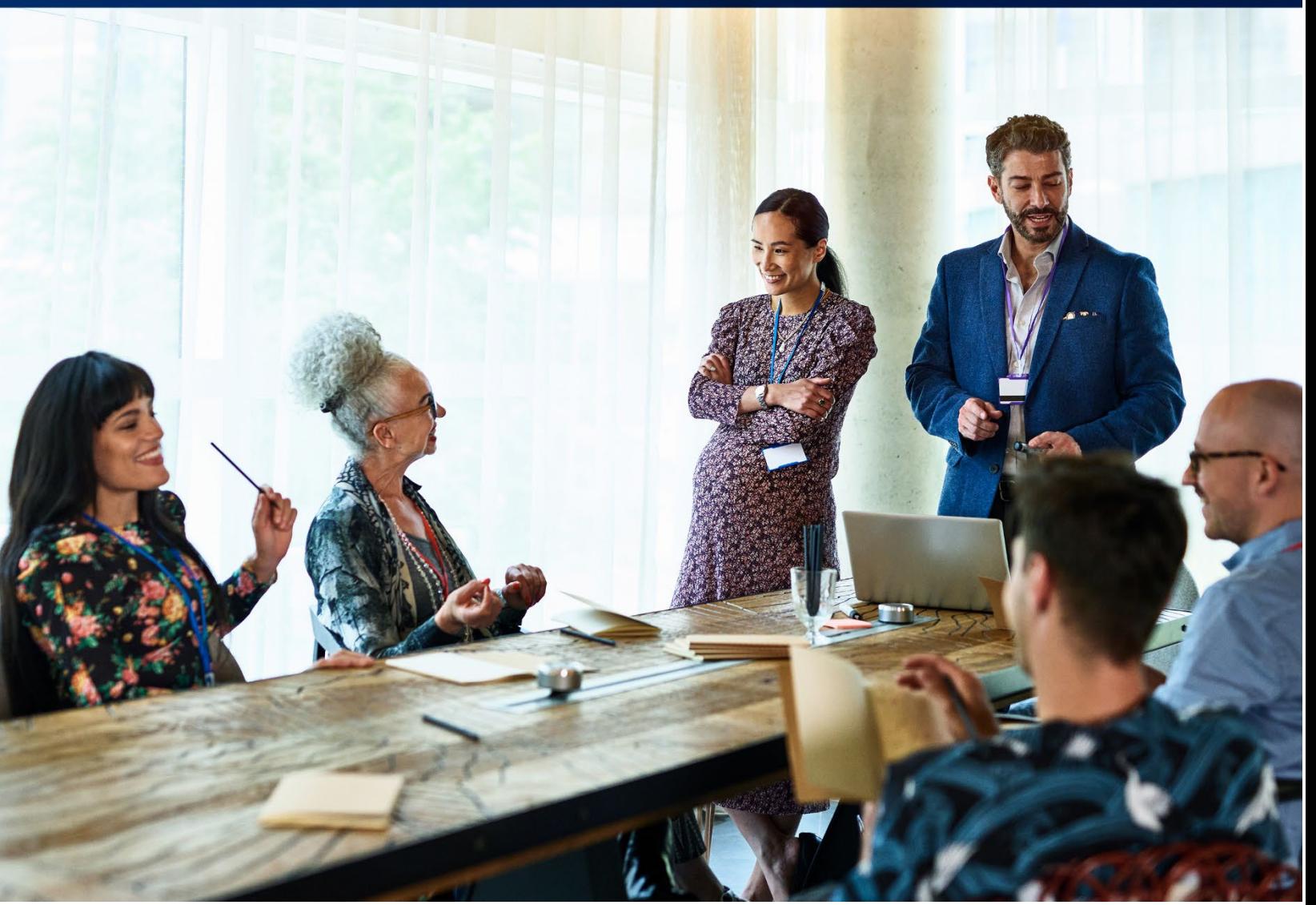

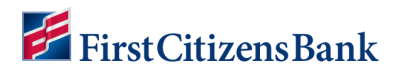

Learn more about International Wire Payments in Commercial Advantage.

# **Table of Contents**

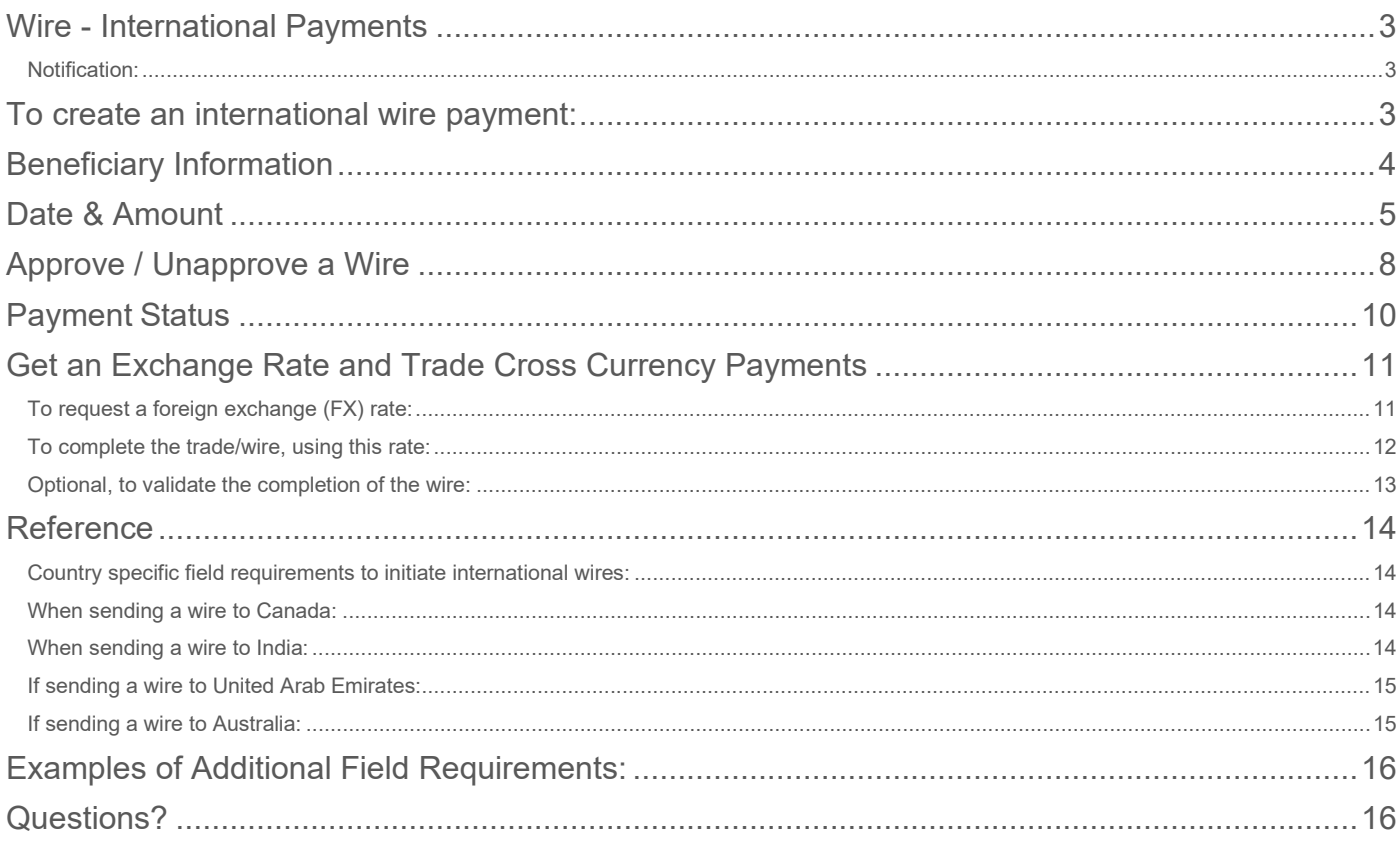

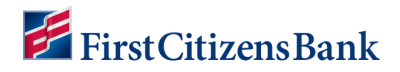

### <span id="page-2-0"></span>**Wire - International Payments**

An international wire payment creates an electronic funds transfer between a payer and payee who are in two different countries

#### <span id="page-2-1"></span>**Notification:**

Please review these key changes to International Wire processes to ensure successful wires using Commercial Advantage.

- Upon approval, a cross-currency wire will go into a **Needs Rate** status. This Rate must be agreed upon and the Trade feature selected before this wire is submitted to the bank.
- More stringent country and currency code rules are in place to ensure fewer errors or corrections upon submission to the bank.
- **Future Dated cross-currency wires will require a Get Rate and Trade Agreement on the** day the wire is scheduled to be released.

### <span id="page-2-2"></span>**To create an international wire payment:**

- 1. From the home page, select **Payments & Transfers** and then **Payment Management**.
- 2. Click **Add a New Payment**.
- 3. Use the **Payment Type** drop-down to select **Wire International** or use the **Select a Payment Template** drop-down to select an existing template. Click **Continue**.

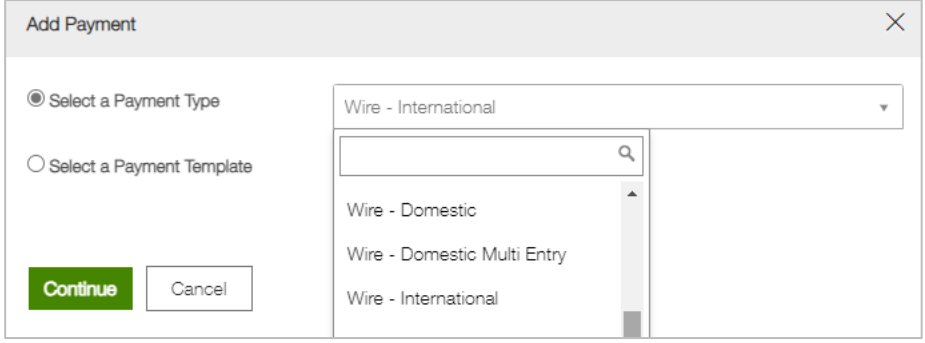

- 4. Use the **Account Number** drop-down to select the account to be debited.
- 5. Multiple addresses may be assigned to the same account. If this is the case, use the **Sender** drop-down to select the appropriate name/address responsible for this payment.
- 6. If needed, enter a **Customer Reference**.

**NOTE:** Customer Reference is for customer use only, verbiage will show in the **Payments List View**, however, the wire beneficiary will not receive the Customer Reference verbiage.

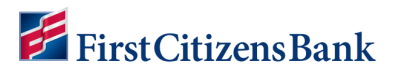

7. If needed, enter any **Internal Comments**. Comments will be stored with the transaction but will not be sent with the payment.

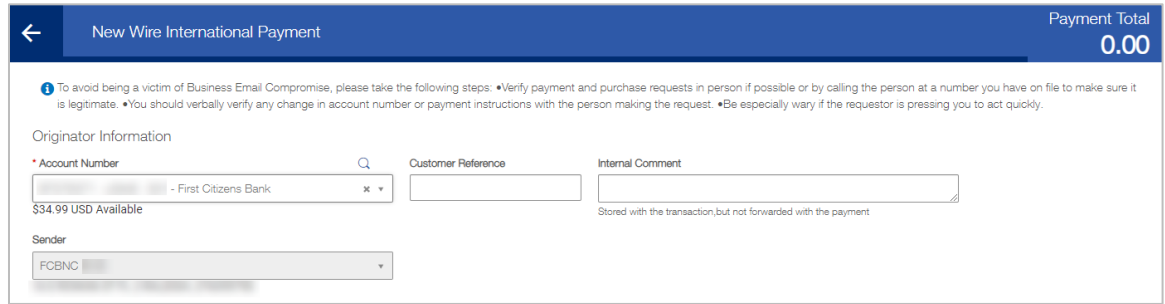

### <span id="page-3-0"></span>**Beneficiary Information**

8. In the **Name** field, enter the Beneficiary Name.

#### **NOTES:**

- **If this beneficiary is in the Contact Center, it can be populated by selecting the** lookup icon.  $\Omega$
- Depending on browser settings, historic address information may automatically populate upon selection of the **Name**.
- 9. Enter the beneficiary address if it is not automatically populated.
- 10. If needed, use the **Country** drop-down to select the beneficiary's country, and add the beneficiary's city name. **Country** and **City** fields may be mandatory.
	- Use the **Account Type** drop-down to select the beneficiary's account type.
	- **This can be IBAN or Other.**
- 11.When no IBAN is known, select **Other**.
- 12.Enter the beneficiary's **Account Number**.

**NOTE:** If an IBAN account number is placed in this field, a previous selection of **Other** will prompt an error and require correction.

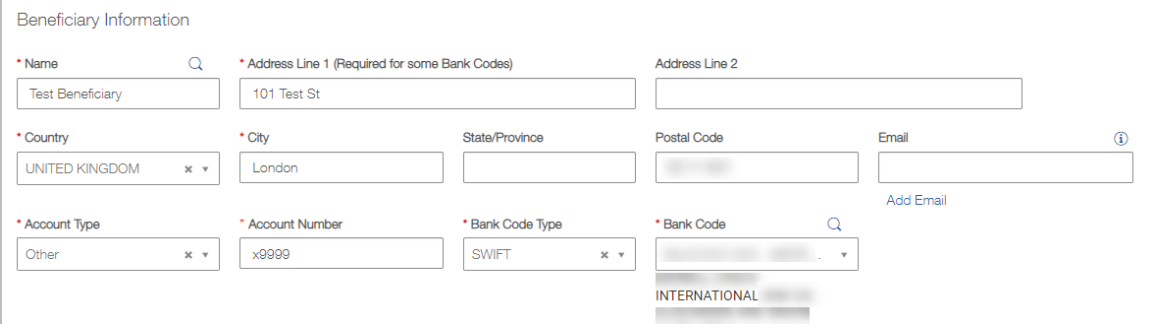

13.Select a **Bank Code Type**. This should default to SWIFT on most workflows.

**NOTE:** Canadian Credit Unions do not have SWIFT Codes and will require outreach to a branch representative for entry.

14.Select a **Bank Code** from the drop-down. Begin by entering a code to narrow the search. Bank Codes shorter than 11 characters should be completed with X characters at the end of the code.

# <span id="page-4-0"></span>**Date & Amount**

15.Select a **Value Date**. Commercial Advantage will display a cutoff time by which the payment has to be approved. This will appear below the **Value Date** field. For example, Payment must be approved by 17:00 ET (aka 5:00 p.m. ET).

#### **NOTES:**

- All wire times are listed in Military format.
- If the payment is modified, this cutoff time may change. Be sure the payment is approved before the cutoff time.
- 16. For multi-currency payments, use the **Enter Amount** in field, to select either **Credit Currency** or **Debit Currency**.

If the wire is to be sent USD to USD, only the Debit Currency will appear. If a foreign currency is selected, then both options will appear with the ability to choose.

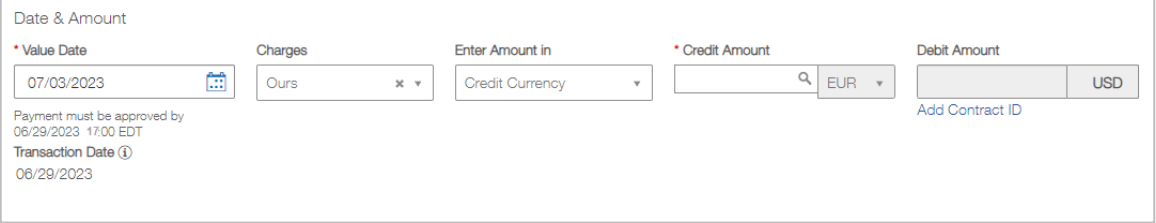

**NOTE:** The rate shown on this screen is an Indicative Rate at the time the wire was created. Even if the wire is to be sent on the same day, an additional **Get Rate** action must be performed.

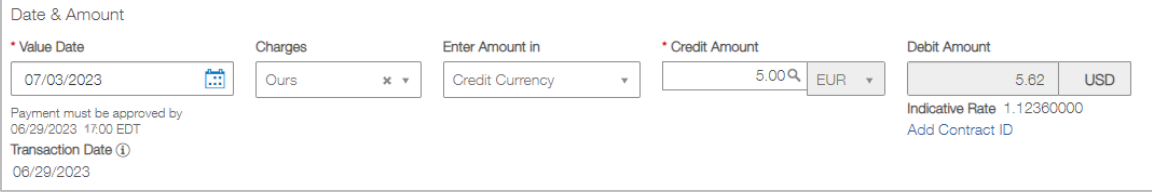

17. If entering **Intermediary Bank** information, expand the **Intermediary Bank** section and use the **Bank Code Type** and **Bank Code** drop-down menu to select a code type and code for the first intermediary bank, if any. The bank name and address will automatically fill in. Use the search icon, if needed.

#### **NOTES:**

- **Ensure proper Bank name listed.**
- **Ensure proper Country listed.**
- SWIFT/BIC ID must confirm with standard format (ABA account numbers are not valid).
- 18.Provide a **Purpose of Payment** within the **Payment Details** section. This is a free-form field. Additional fields are available for use as needed.

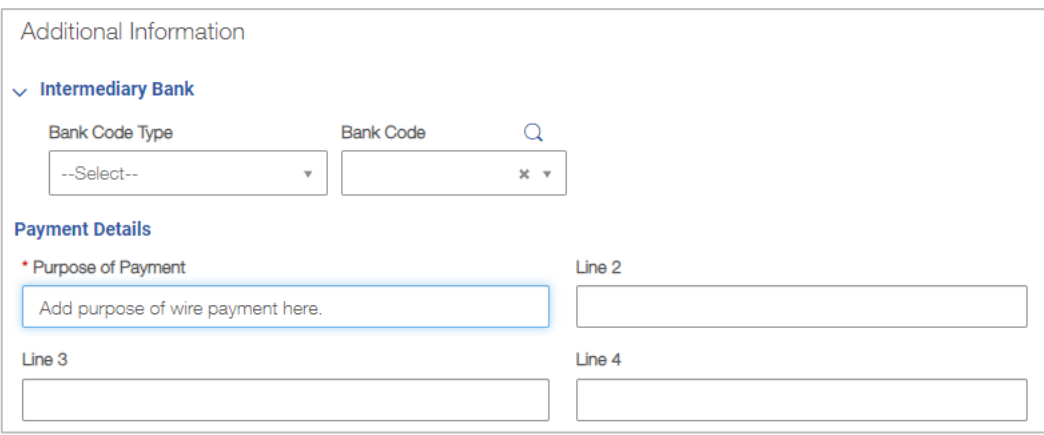

19. **Bank-to-Bank Instructions** are not used for International Wires, each field is restricted to allow one valid character per field. This information will not be used by the bank or sent as part of the wire.

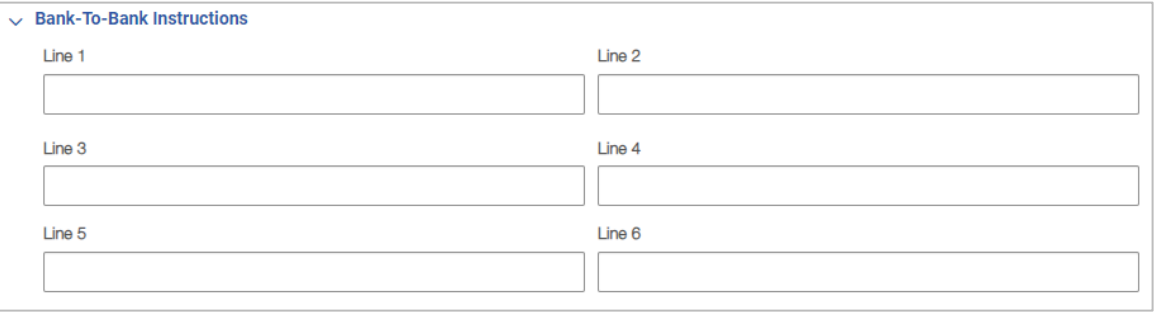

20. To save this payment as a template, check the **Save this payment as a template for future use** checkbox. Then enter a Template Code (a descriptive name for the template) and **Template Description**.

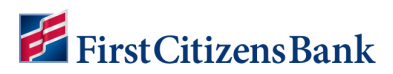

**NOTE:** To restrict the template, making it visible only to users who are explicitly entitled to it, check the **Restrict** checkbox.

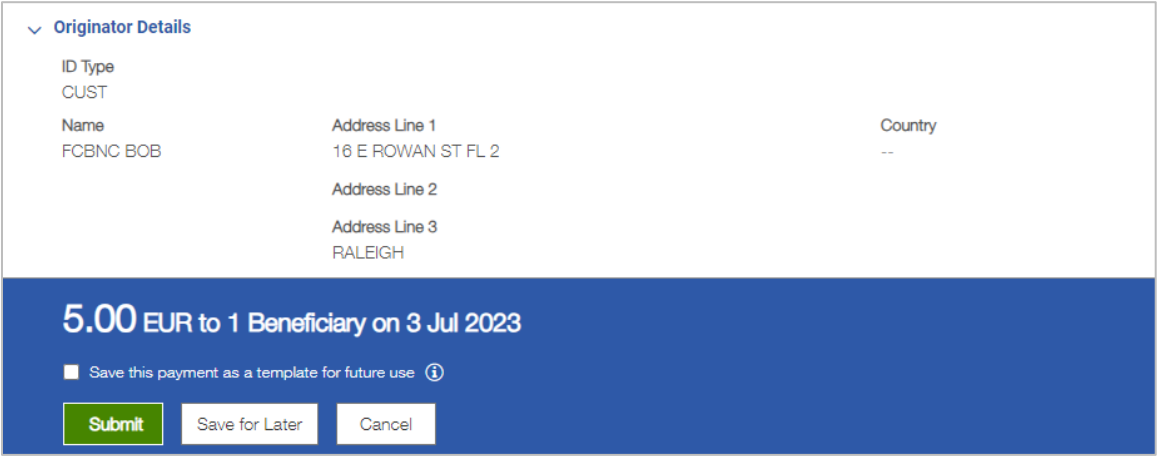

21. Click **Submit** to submit the payment or **Save for Later** to edit the payment later.

After the payment is submitted or saved, a message will appear at the top of the screen indicating whether the payment was submitted, saved successfully or if the payment has any errors.

A payment must be approved before it is sent to the beneficiary. Payments can be approved from the **Payment Management** list or **Payment Detail** screen.

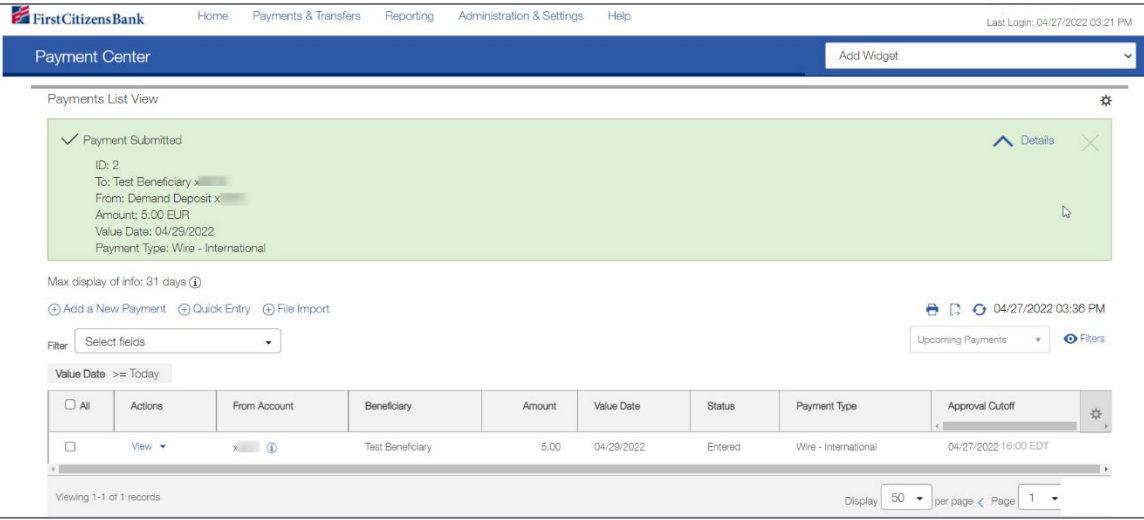

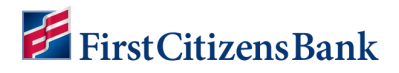

## <span id="page-7-0"></span>**Approve / Unapprove a Wire**

Many items require approval when entered or modified. Items needing approval will usually have a status of **Entered** or **Modified** (as shown in the **Status** column of the list).

To approve an item,

- 1. From the home page, select **Payments & Transfers** and then **Payments Management**.
- 2. Select **Approve** in the **Actions** column **OR** approve multiple items at one time by checking the appropriate checkboxes and clicking the **Approve** button.

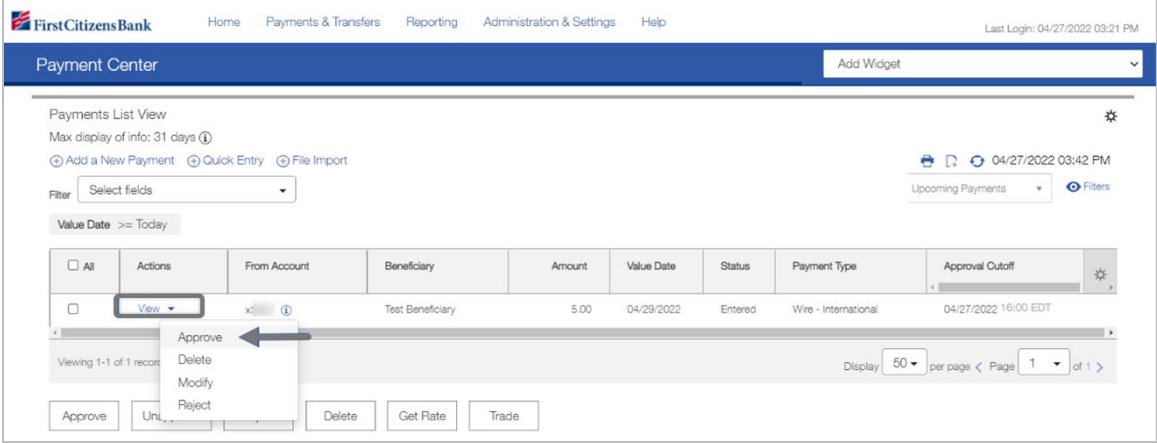

#### **NOTES:**

- When listed, an **Unapprove** option is available to unapprove any items approved in error.
- When attempting to **Approve** or **Unapprove** multiple items, a confirmation screen may appear indicating some of the selected items are not eligible.
- Click Yes to continue; otherwise click **No**.

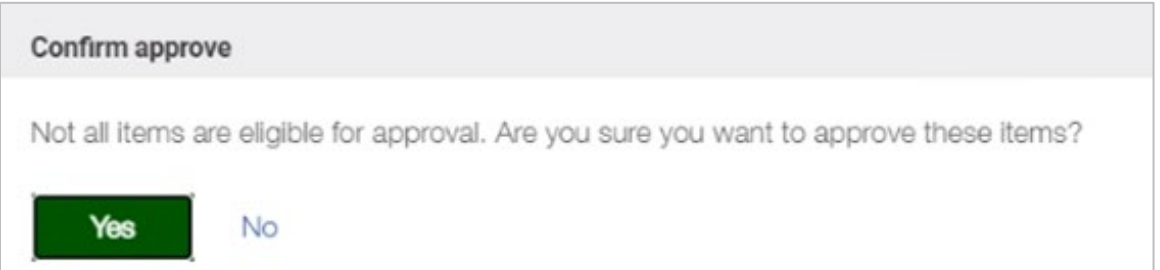

3. To view a wire before approving, click on **View**. An additional review window will open. Review the wire information for accuracy and then click on **Approve**.

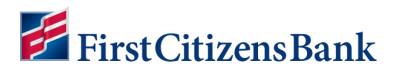

#### **NOTES:**

- **If USD-to-USD, the approved payment will be sent Same Day.**
- **If Cross Currency, the approved payment will be sent to Needs Rate, the rest of the** automated workflow will be based on the Exchange Rate.

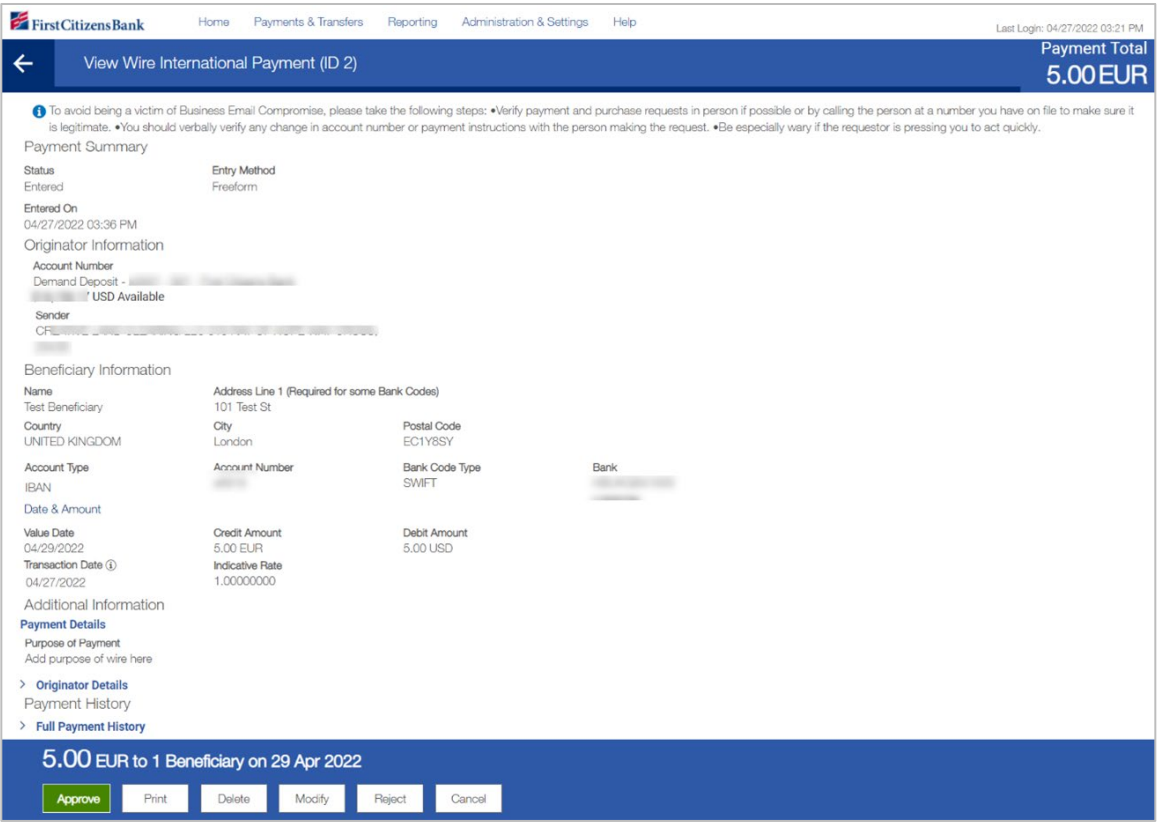

4. A message is displayed indicating the payment was submitted, saved successfully, or if the payment has any errors. If the wire is Cross Currency, the status is now listed as **Needs Rate**. The rest of the automated workflow is based on the Exchange Rate.

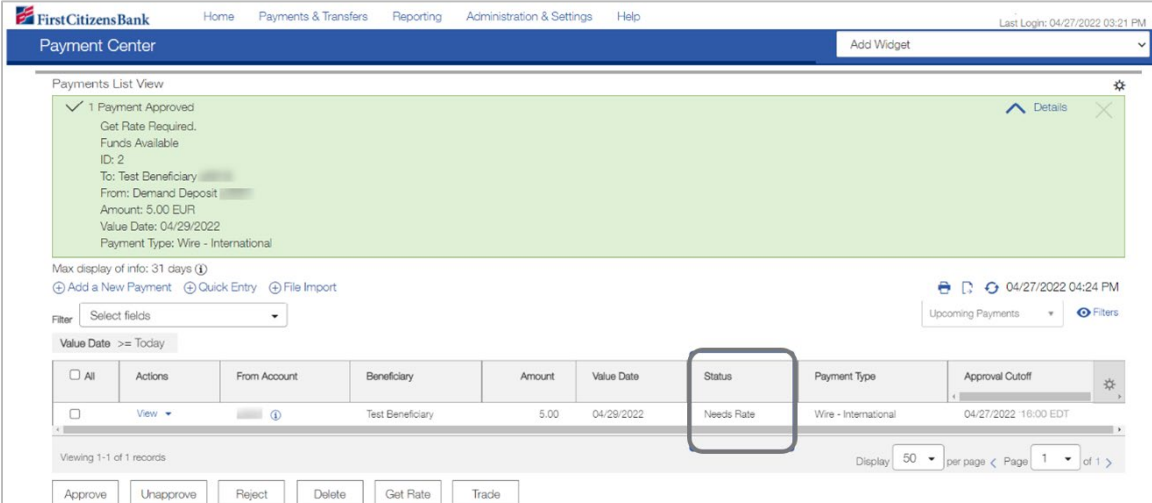

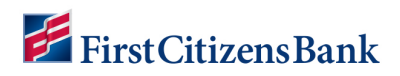

# <span id="page-9-0"></span>**Payment Status**

Below is a list of payment statuses.

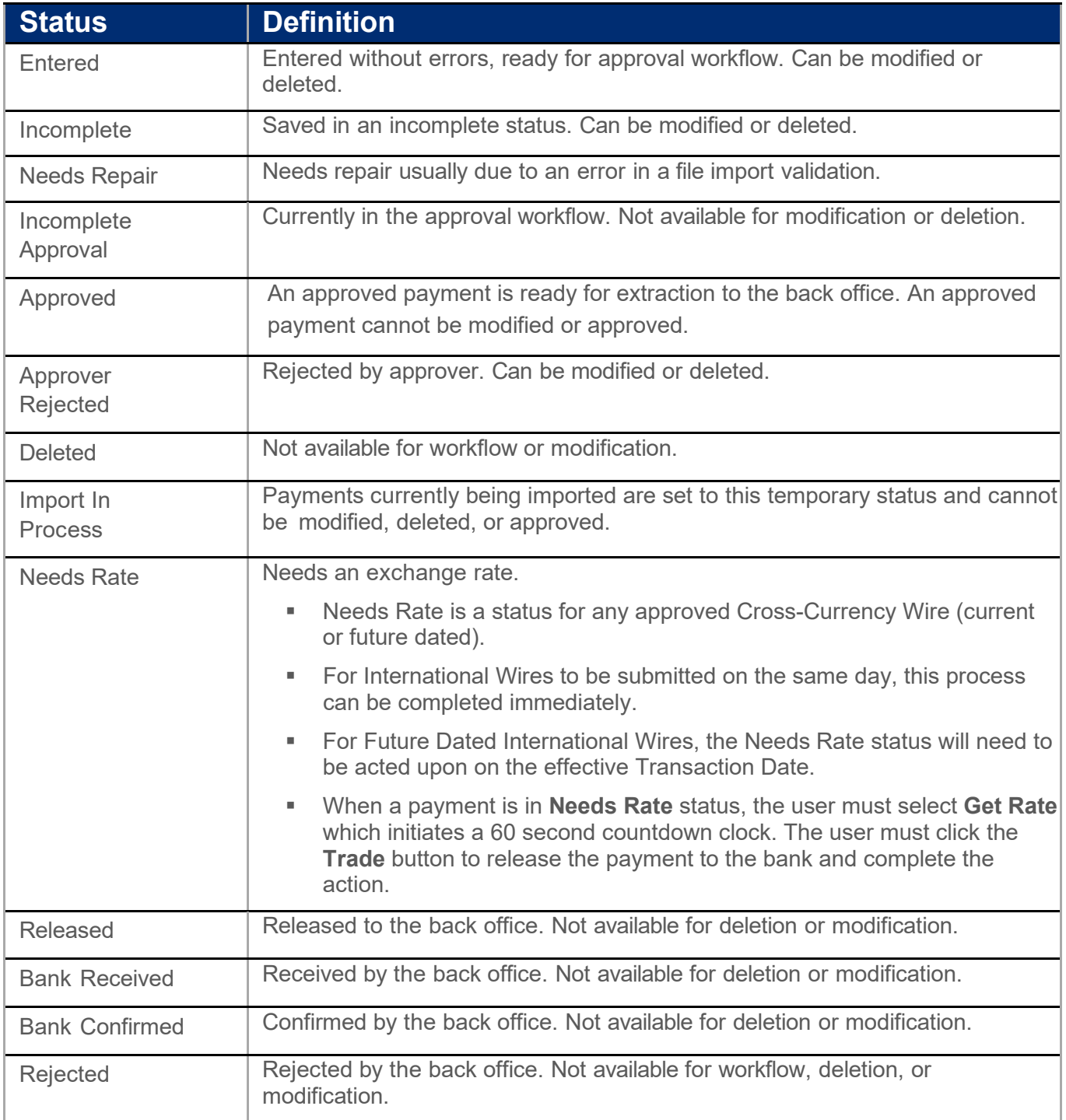

# <span id="page-10-0"></span>**Get an Exchange Rate and Trade Cross Currency Payments**

The Get Rate and Trade functions allow the user to initiate a request for a foreign exchange rate for cross-currency payment and complete a FX trade using the foreign exchange rate.

#### <span id="page-10-1"></span>**To request a foreign exchange (FX) rate:**

- 1. From the Payments menu, select **Payment Management**.
- 2. Option 1: From the **Payment List View**, expand Filters menu, from the drop-down select **Needs Rate**. The payments that require an exchange rate will appear.

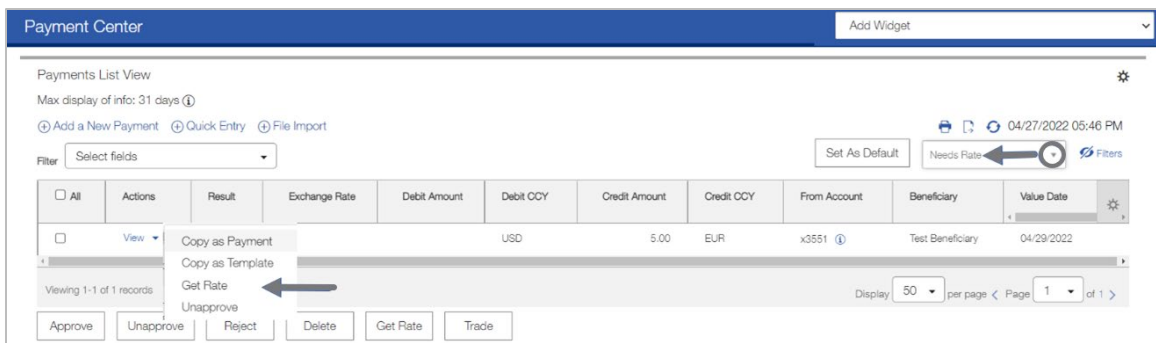

3. Option 2: (If interested in only finding a Get Rate for an individual record).

From the **Payment List View**, locate the Needs Rate wire status and click on the **View** drop-down arrow. From the drop-down list, select **Get Rate**.

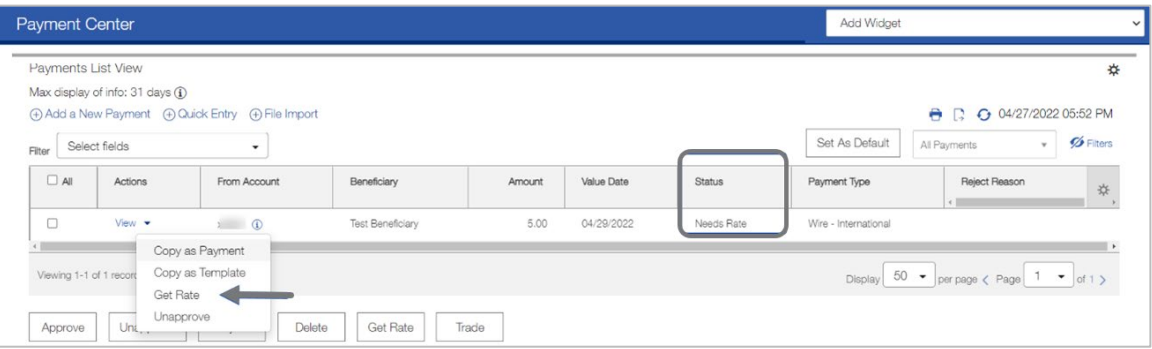

A pop-up message will appear asking to confirm **Needs Rate** view. Click **Yes** to continue. The **List View** will update.

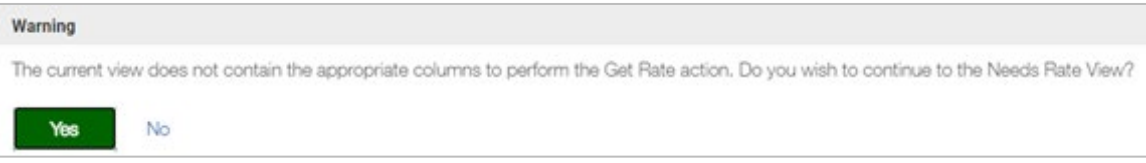

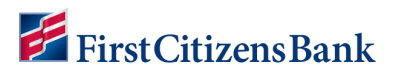

4. Expand the **Result** column for the timer to display, then select **Get Rate** in drop-down.

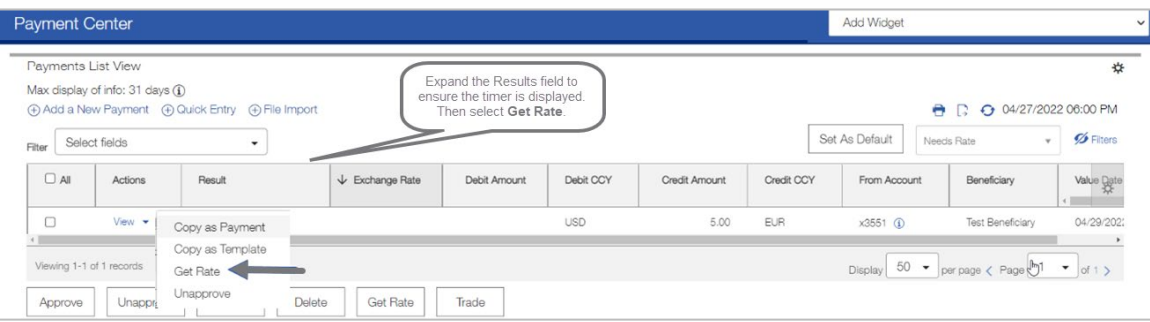

#### **NOTES:**

- **Needs Rate** is a status for any approved Cross-Currency Wire current or future dates.
- **Needs Rate List View** filter shows wires with transaction date of today that need the Rate & Trade.
- When a payment is in **Needs Rate** status, the user must select **Get Rate** which initiates a 60 second countdown clock.

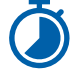

- The user must click the **Trade** button in order to release the payment to the bank and complete the action. (See instructions below).
- 5. When an exchange rate is available, it is displayed in the **Exchange Rate** column.

#### **NOTES:**

- When **Get Rate** is initiated, a countdown clock appears in the **Result** column.
- Add this column to the **List View** as needed and drag and drop to position.

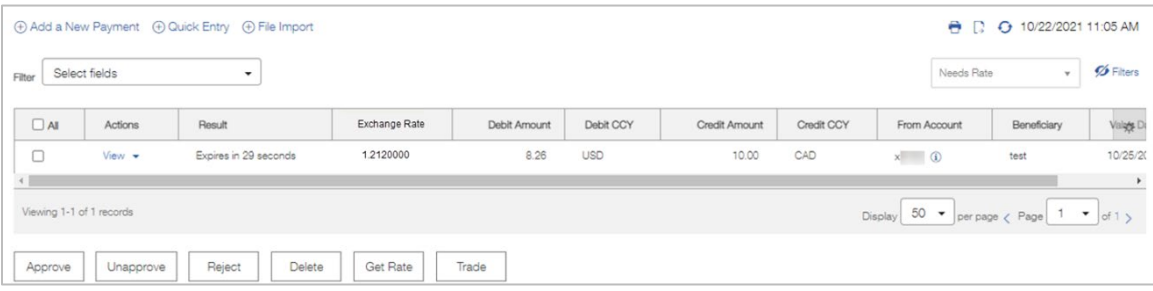

#### <span id="page-11-0"></span>**To complete the trade/wire, using this rate:**

- 1. Locate the wire from the **List View**. Once an acceptable rate has been returned from the Bank, click on the **View** drop-down menu, and select **Trade**.
- 2. The **Contract ID** will display in the **Result** column for each successfully traded payment.

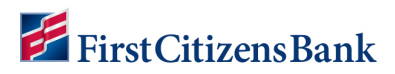

#### **NOTES:**

When a Rate is agreeable, **Trade** (not Approve) completes the transaction and submission to Bank.

Upon **Trade**, the transaction will revert from **Needs Rate** to **Approved,** then will become **Bank Received** in approximately one minute.

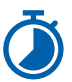

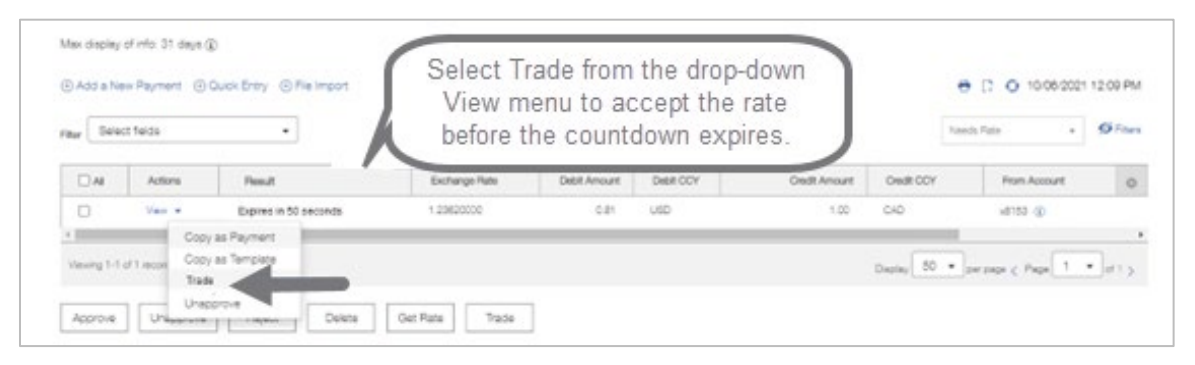

**Congratulations! All necessary steps are completed!**

#### <span id="page-12-0"></span>**Optional, to validate the completion of the wire:**

1. Select All Payments from **Filter** drop-down menu to display all wire transactions.

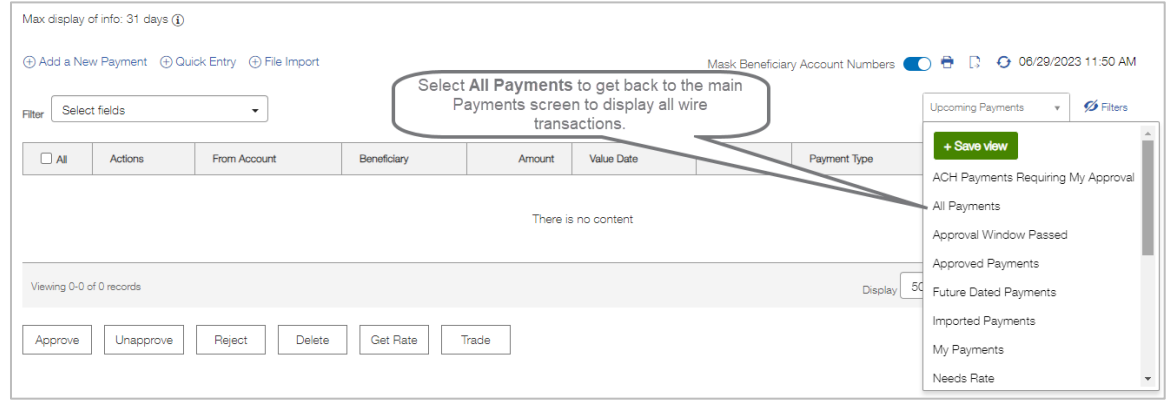

2. View Status for the wire record, it should display **Bank Received**. The wire status will change from **Bank Received** to **Bank Confirmed** once the FCB Wire room has processed the transaction.

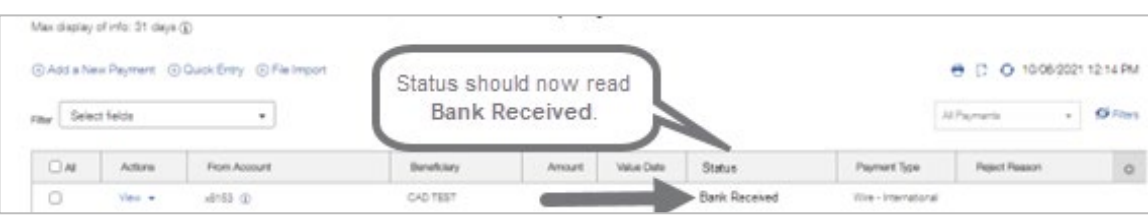

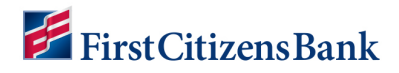

# <span id="page-13-0"></span>**Reference**

#### <span id="page-13-1"></span>**Country specific field requirements to initiate international wires:**

Certain fields will be required depending on the country of the wire recipient.

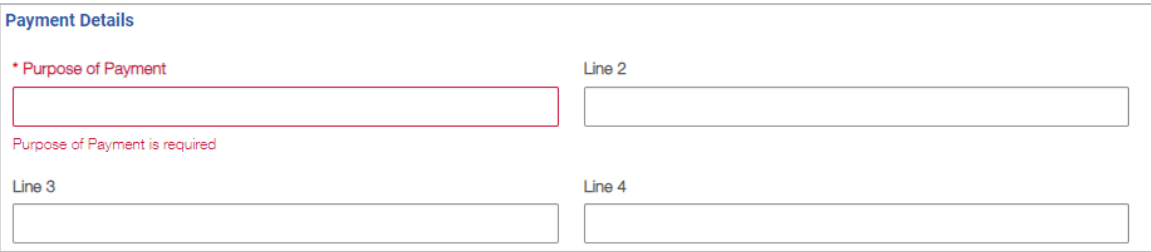

#### <span id="page-13-2"></span>**When sending a wire to Canada:**

- Along with **Purpose of Payment**, the **Canadian Clearing ID** is required.
- Line 4 must include a valid 9-digit **Canadian Clearing ID** of the Beneficiary Bank.
- **Length must be exactly 9 digits.**
- **Numbers only, no letters allowed.**
- **ABA/Routing numbers are not allowed.**
- **Postal Code** is also required.

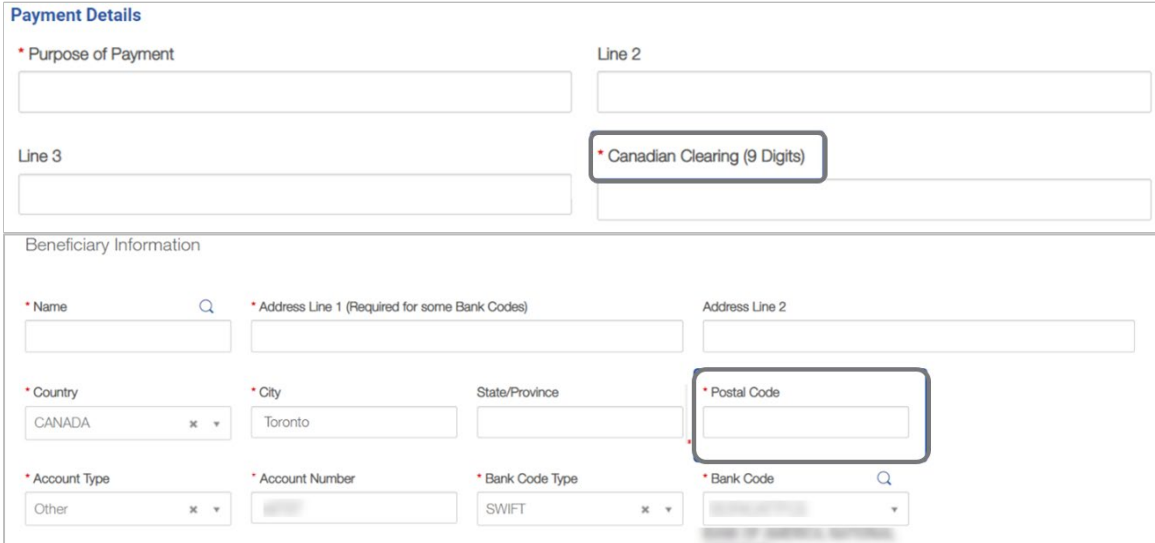

#### <span id="page-13-3"></span>**When sending a wire to India:**

- Line 4 must include a valid 11-Character **IFSC Code** of the Beneficiary Bank.
- **Length must be exactly 11 characters.**
- **Alphanumeric Letters and numbers allowed.**

**Postal Code** is also required, 6 digits, numbers only.

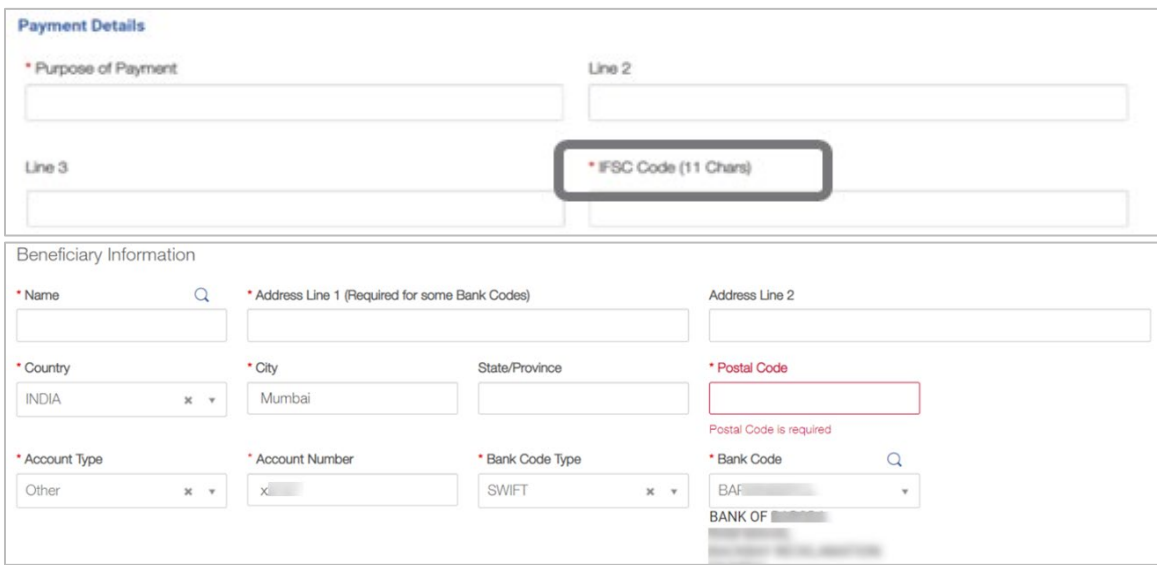

#### <span id="page-14-0"></span>**If sending a wire to United Arab Emirates:**

- Line 4 must include a valid 3-Letter **Purpose Code** for the Beneficiary Bank.
- **Length must be exactly 3 characters.**
- **Letters only, no numbers allowed.**

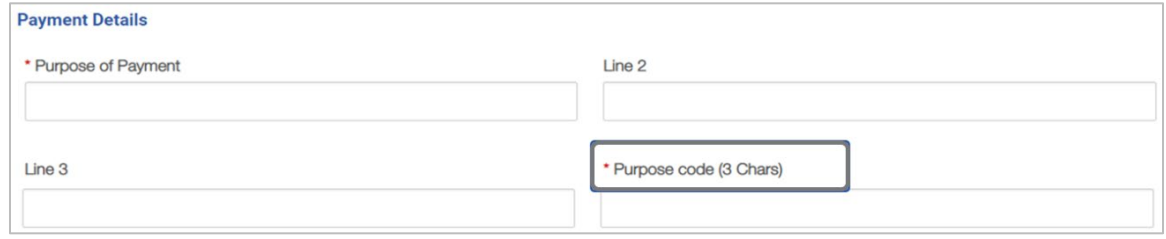

#### <span id="page-14-1"></span>**If sending a wire to Australia:**

- Line 4 must include a valid 6-digit **BSB ID** of the Beneficiary Bank.
- **Length must be exactly 6 digits.**
- **Numbers only, no letters allowed.**

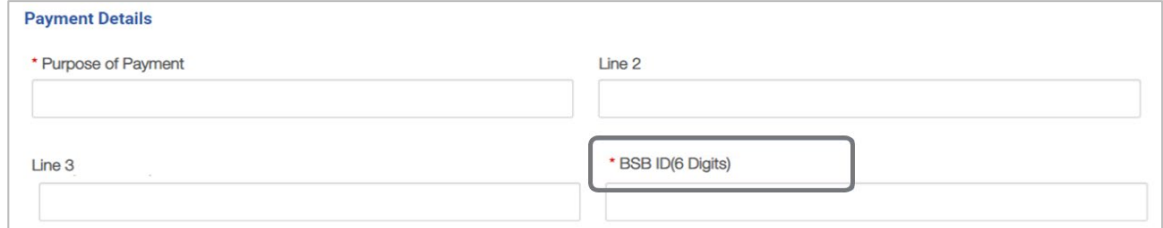

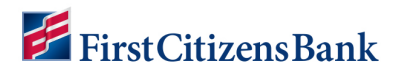

# <span id="page-15-0"></span>**Examples of Additional Field Requirements:**

#### **Beneficiary Address ZIP / Postal Code:**

**If Beneficiary Country** listed as India, the postal code length must be exactly 6 digits, numbers only.

#### **Payment Details & Bank to Bank Information:**

Fields must not contain any special characters (i.e.,  $\frac{1}{2}$  ! >).

#### **Beneficiary Account number:**

- **If Beneficiary Bank country requires IBAN, must conform to standard IBAN Account** number format.
- **If Beneficiary County is listed as Mexico, field must be populated with CLABE Account** number of beneficiary bank, length must be exactly 18 digits, numbers only. This should be Other for account type as opposed to IBAN.

#### **Debit Account:**

Account used must be entitled for International Wires.

#### **First Intermediary Bank section:**

- **Ensure proper Bank name listed.**
- **Ensure proper County listed.**
- **SWIFT/BIC ID** must confirm with standard format (ABA account numbers are not valid).

### <span id="page-15-1"></span>**Questions?**

We're here to help. Contact Business Support with questions at 866-322-4249 (866-FCB-4BIZ). Our team is happy to assist you. For more information, visit our **[Commercial Advantage](https://www.firstcitizens.com/commercial/commercial-advantage-center/learning-center)  [Learning Center](https://www.firstcitizens.com/commercial/commercial-advantage-center/learning-center)**.